# คู่มือการใช้งานแอพพลิเคชัน

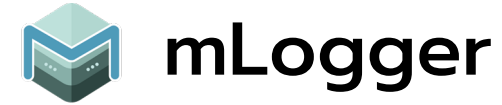

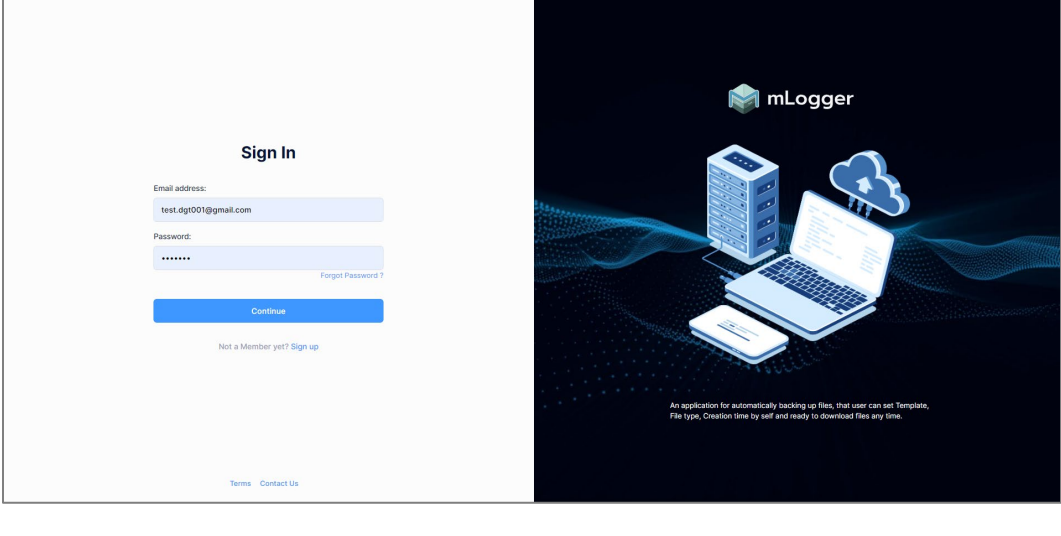

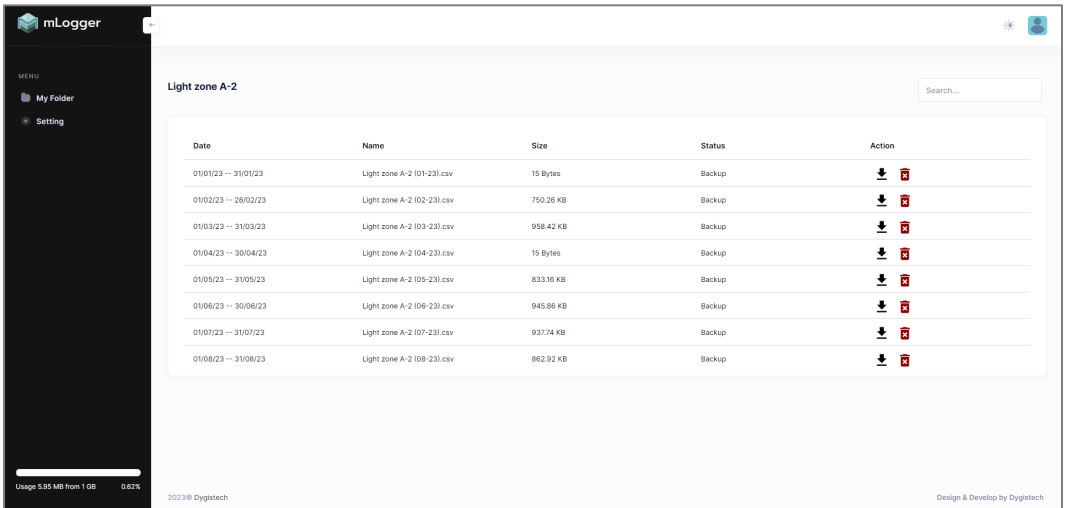

mLogger : แอพพลิเคชันสําหรับเก็บสํารองไฟล์ข้อมูลแบบอัตโนมัติ โดยที่ผู้ใช้สามารถกําหนดเทมเพลต, ประเภทของไฟล์, ระยะเวลาใน การสร้างได้ด้วยตนเอง พร้อมดาวน์โหลดไฟล์เก็บไว้ได้ตลอดเวลา

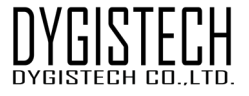

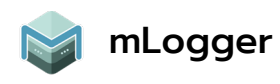

## สารบัญ

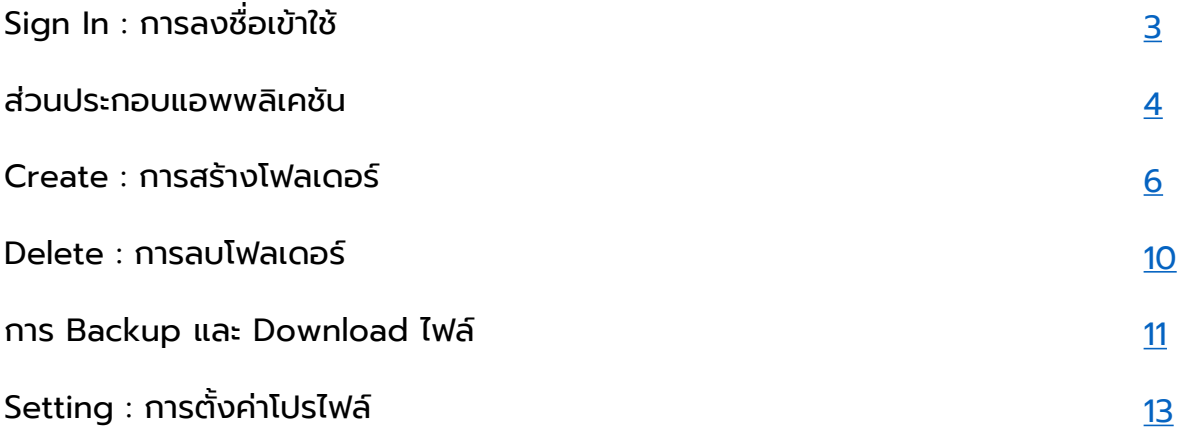

<span id="page-2-0"></span>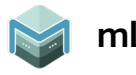

# Sign In : การลงชื่ อเข้าใช้

เริ่ มแรกหากผู้ใช้ยังไม่มีบัญชี ให้ทําการ Sign up เพื่อลงทะเบียนเข้าสู่ระบบ

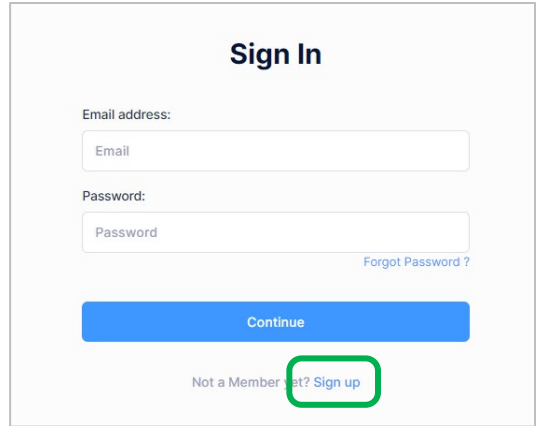

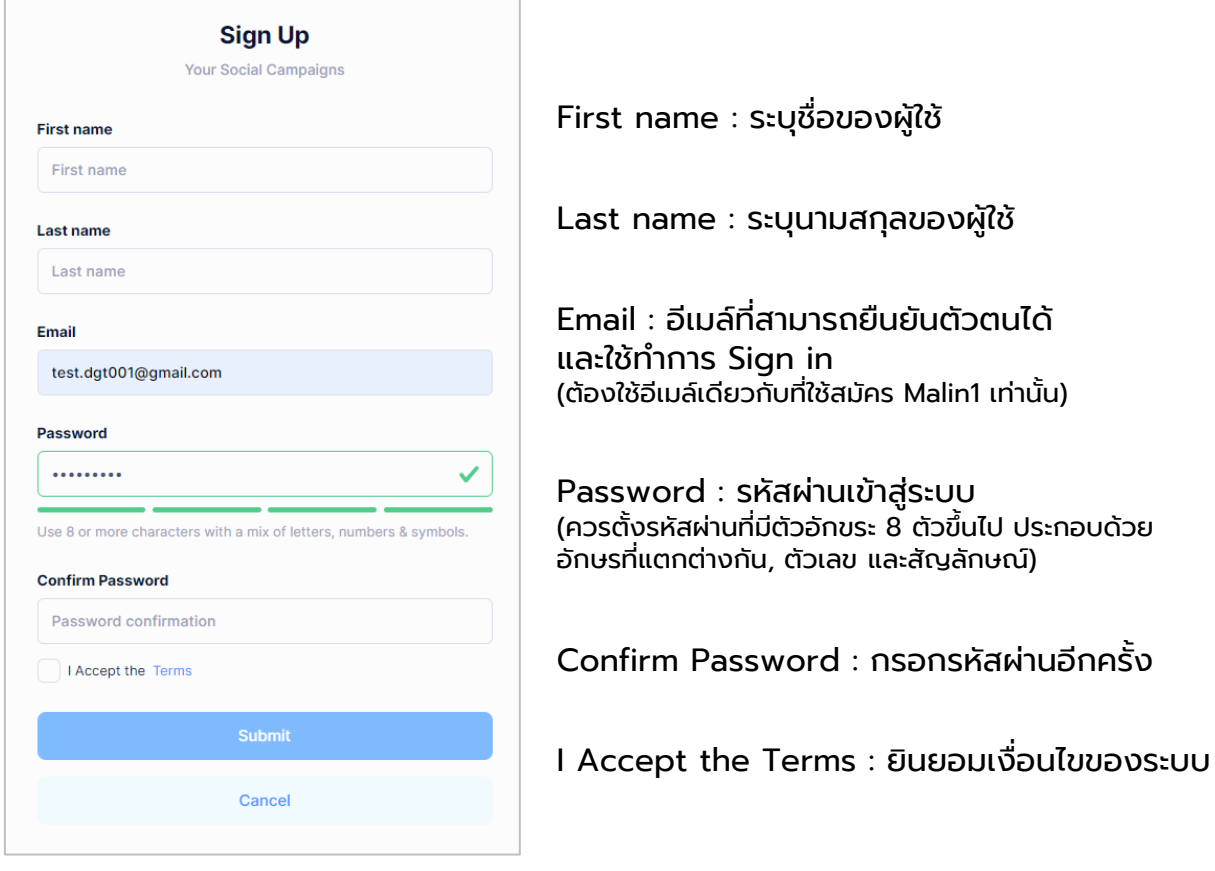

เมื่อเสร็จสิ้นทุกขันตอนกด Submit

<span id="page-3-0"></span>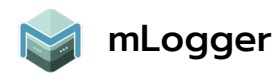

### ส่วนประกอบแอพพลิเคชัน

แนะนําเมนู, ปุ่มเครื่องมือ, การสร้าง และการปรับแต่งต่างๆ

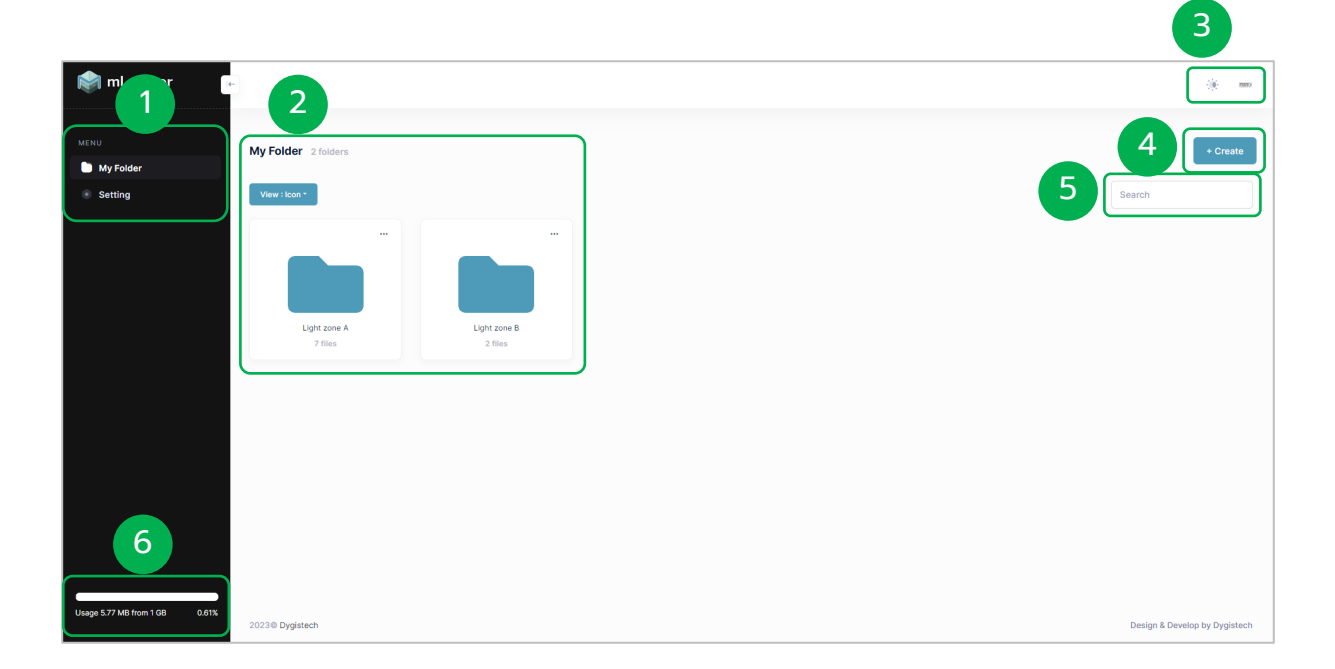

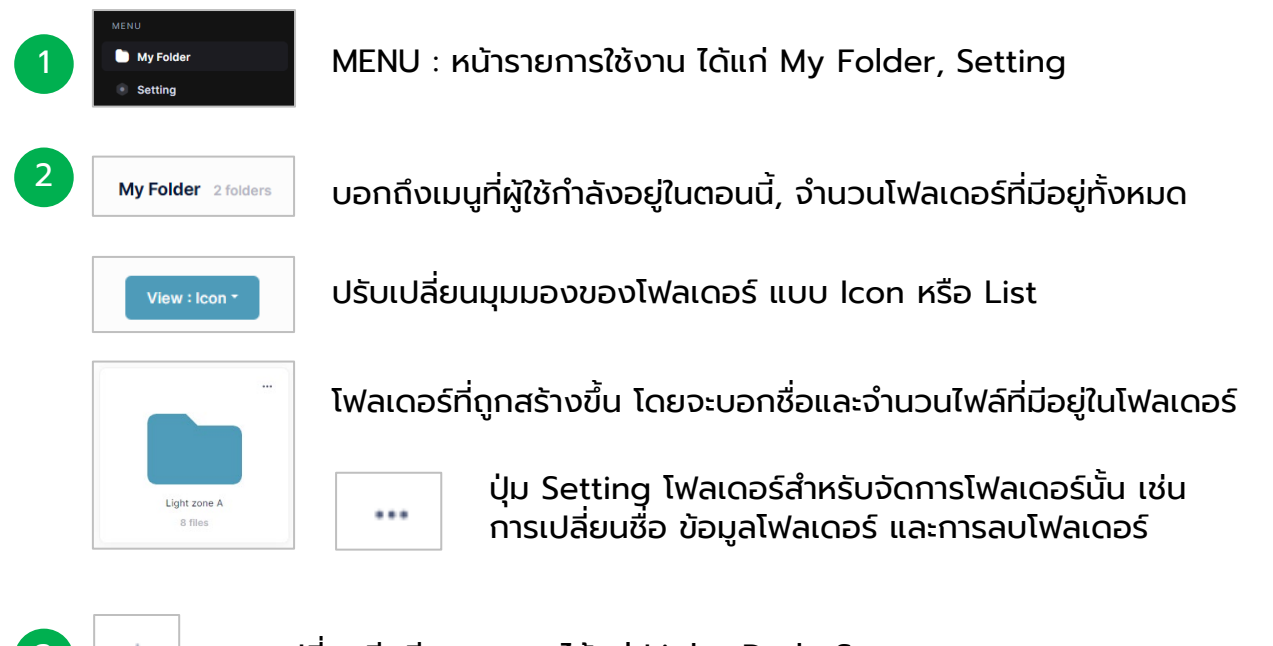

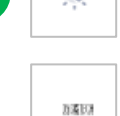

3 การเปลี่ยนธีมสีของระบบ ได้แก่ Light, Dark, System

โปรไฟล์ผู้ใช้ สามารถตั้งค่าโปรไฟล์ ปรับเปลี่ยนข้อมูล และการออกจากระบบ

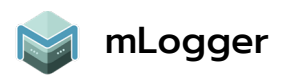

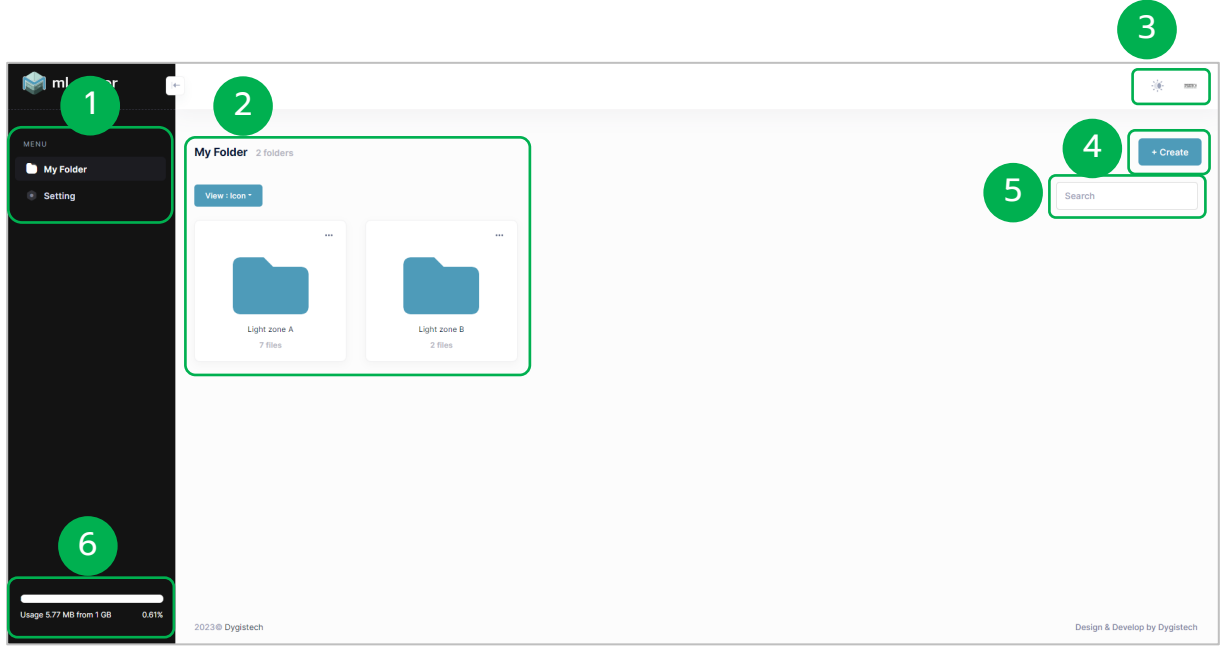

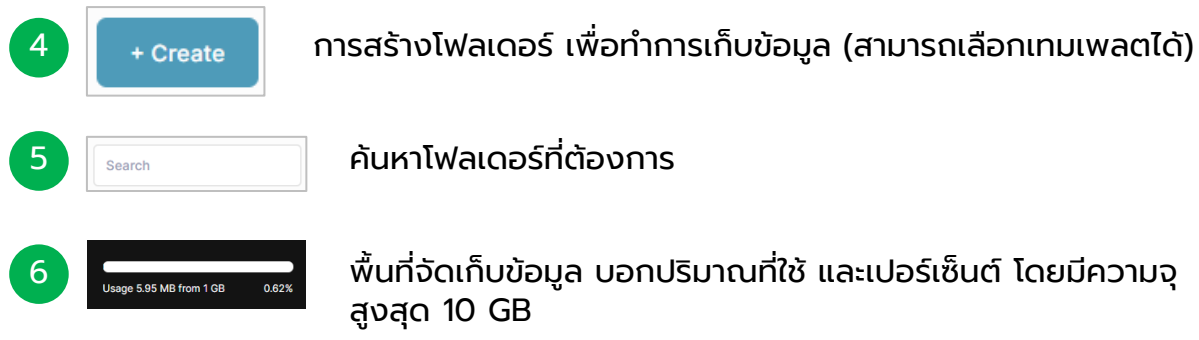

<span id="page-5-0"></span>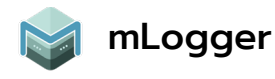

### Create : การสร้างโฟลเดอร์

การสร้างโฟลเดอร์ขึ้น เพื่อกําหนดระบบให้สร้างไฟล์ในการเก็บข้อมูลอัตโนมัติ

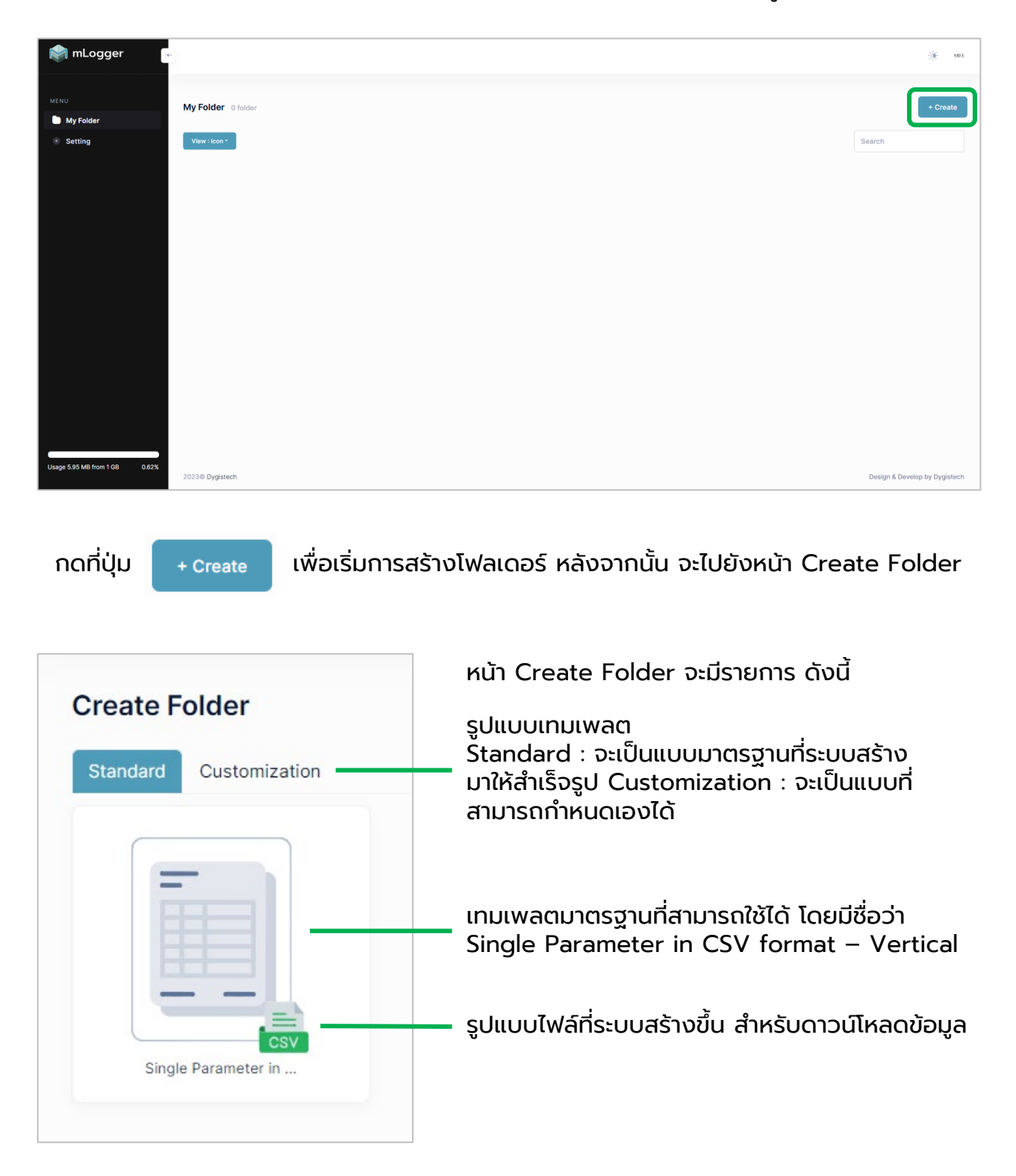

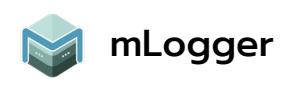

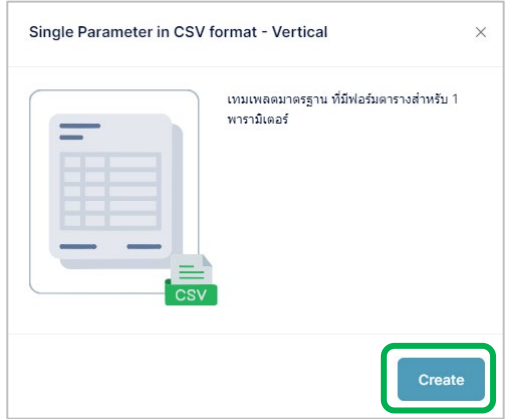

เมื่อกดเลือกเทมเพลต จะมีหน้าต่างอธิบาย ข้อมูลของเทมเพลตขึ้นมา จากนั้นกด Create

#### หลังจากนั้น จะมายังหน้าการตั้งค่าข้อมูล โดยมีส่วนประกอบดังนี้

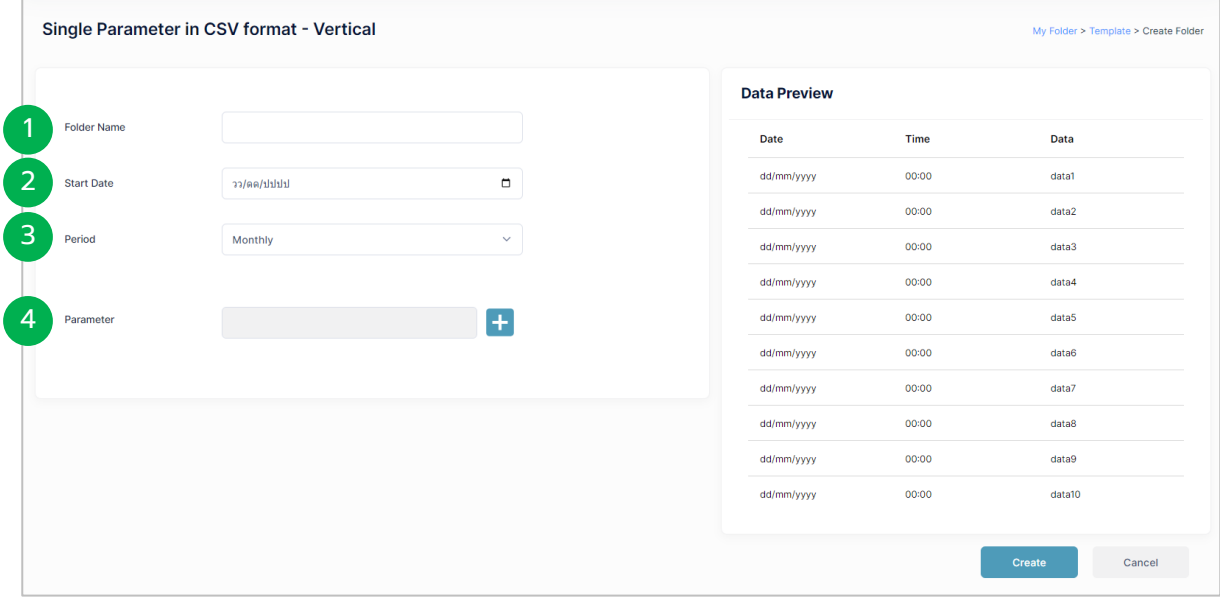

- Folder Name : ตั้งชื่อของโฟลเดอร์ 1
- Start Date : เลือกวันที่/เดือน/ปี ที่ให้ระบบเริ่มทำการเก็บข้อมูล (สามารถเลือกเวลา ย้อนหลังได้)  $\overline{2}$
- Period : เลือกระยะเวลาในการสร้างไฟล์ขึ้นอัตโนมัติ เช่น Monthly แบบรายเดือน, Weekly แบบรายสัปดาห์ 3

4 Parameter : เพิ่มพารามิเตอร์ที่ต้องการเก็บข้อมูล โดยกดที่ปุ่ม <mark>-</mark>-

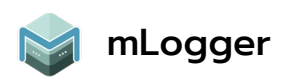

#### หน้าต่างรายการพารามิเตอร์จะปรากฏขึ้น เพื่อให้ผู้ใช้ทำการเลือกพารามิเตอร์

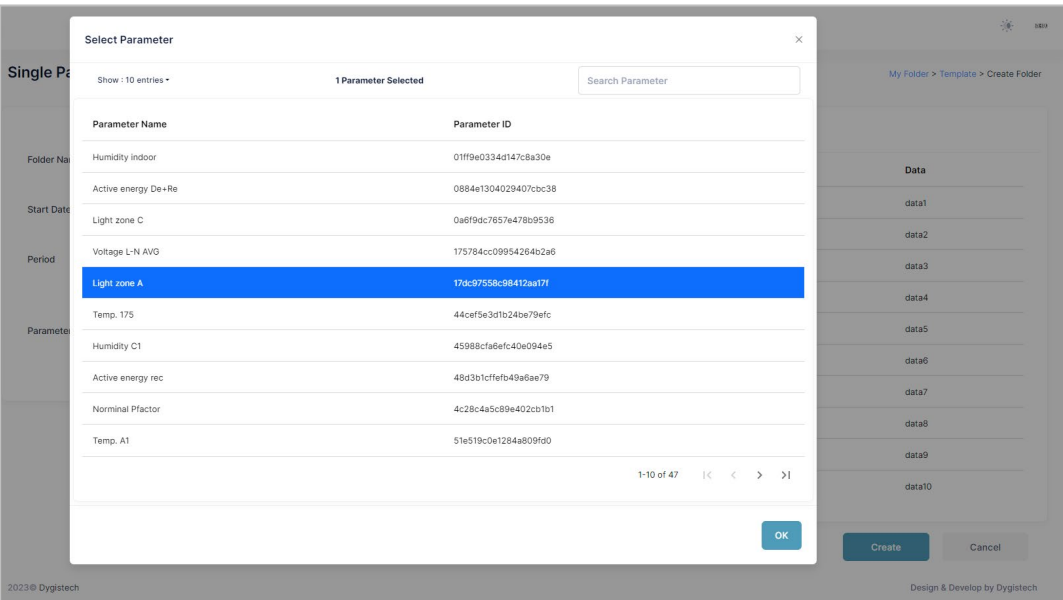

เมื่อเลือกเสร็จ กดปุ่ม

 $OK$ 

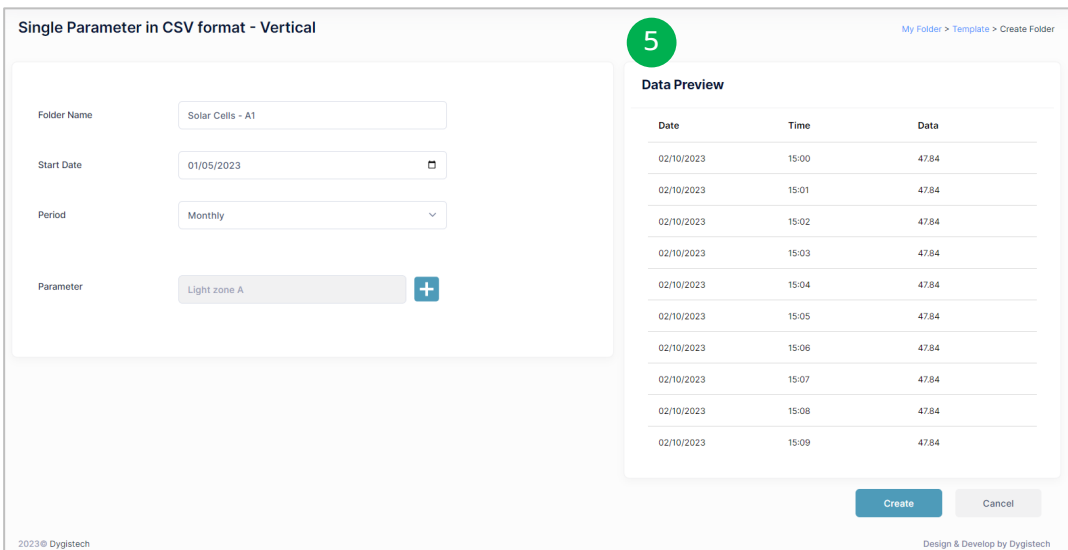

5

Data Preview : ตัวอย่างรูปแบบข้อมูลทีระบบจะสร้างให้ในโฟลเดอร์ ่ (หลังจากเลือก Parameter แล้ว จะแสดงค่าจริงย้อนหลัง 1 ชั่ วโมงที่แล้ว มาแสดงใน Data Preview)

<sup>6</sup>) หลังจากระบุข้อมูลทั้งหมดเสร็จสิ้น ให้กด

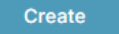

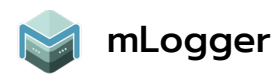

เมื่อสร้างโฟลเดอร์เสร็จเรียบร้อยแล้ว จะมายังหน้า My Folder และมีโฟลเดอร์ของ เราปรากฏขึ้น

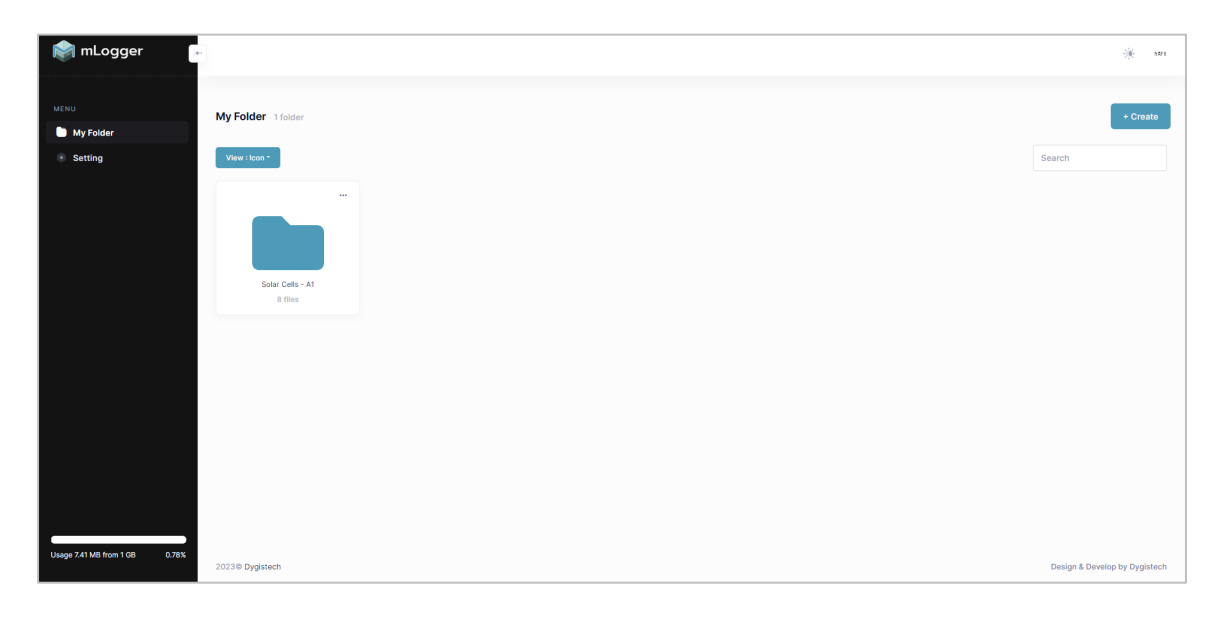

<span id="page-9-0"></span>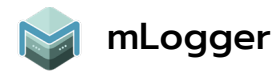

### Delete : การลบโฟลเดอร์

ผู้ใช้สามารถลบโฟลเดอร์ทิงได้ หากไม่ต้องการให้ระบบทำการจัดเก็บไฟล์ และเพิ่ม พื้นที่ข้อมูลให้ว่างขึ้น

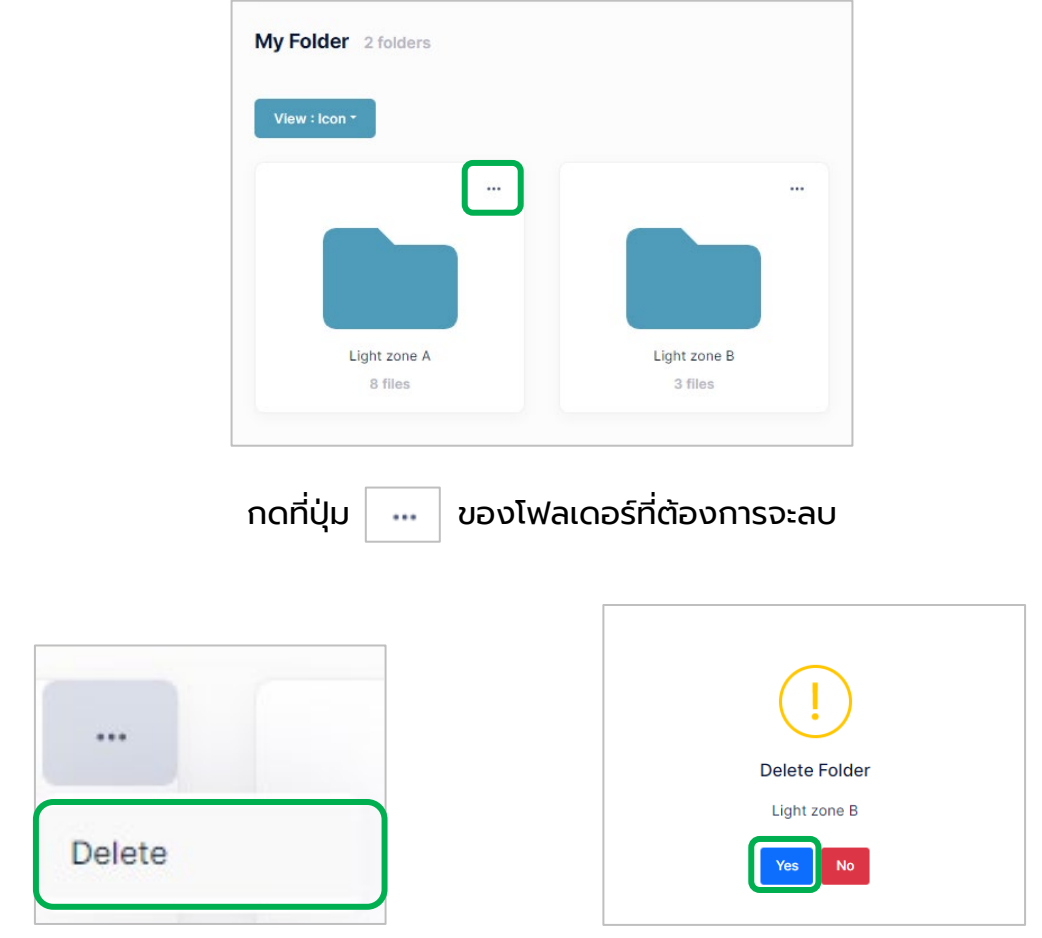

กด Delete เพื่อทําการลบโฟลเดอร์นั้น

ระบบจะถามให้ผู้ใช้ยืนยัน หากใช่ ให้กด Yes

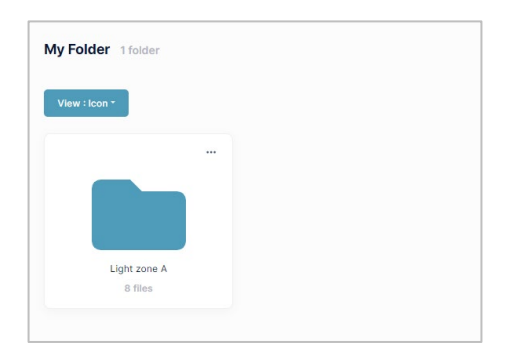

โฟลเดอร์จะถูกลบออกจากระบบเรียบร้อย

<span id="page-10-0"></span>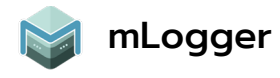

## การ Backup และ Download ไฟล์

ผู้ใช้สามารถทําการแบ็คอัพไฟล์เพื่ออัปโหลดบนระบบ และสามารถดาวน์โหลดได้ทุกเมื่อ ตามต้องการ

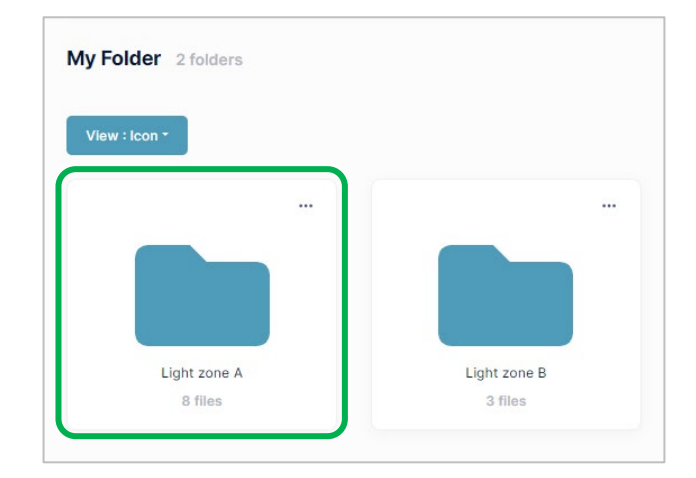

#### เลือกโฟลเดอร์ที่ต้องการ เพื่อเข้าไปจัดการไฟล์

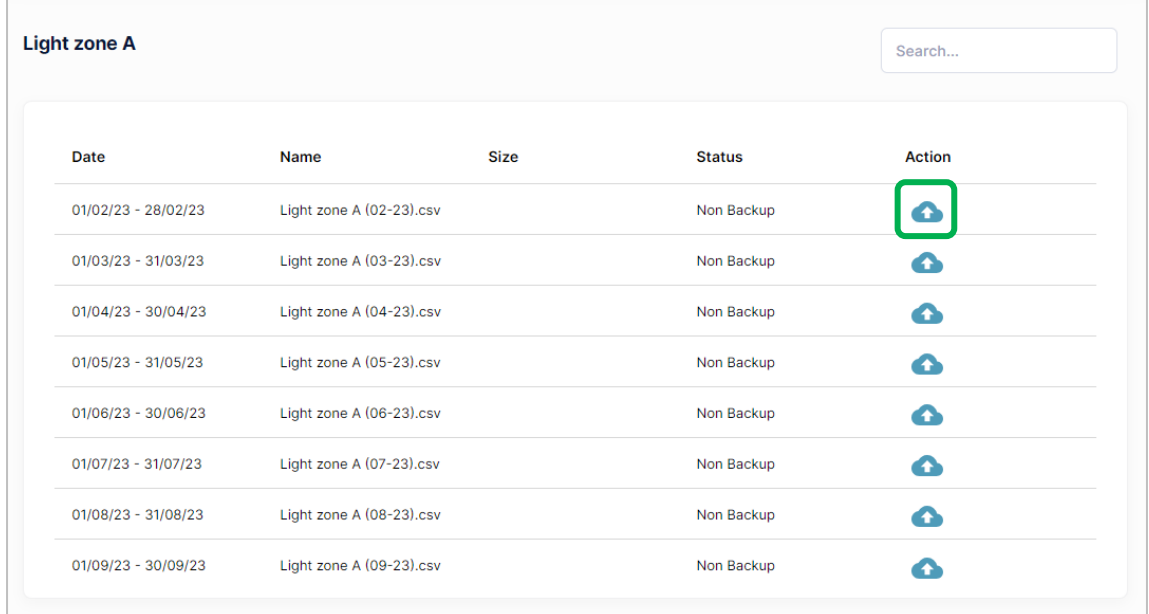

ไฟล์จะถูกสร้างขึ้น ตามวัน/เดือน/ปี ที่ผู้ใช้กําหนดในทุกๆ เดือน

<u>จากตัวอย่าง</u> ไฟล์เริ่มสร้างขึ้นในวันที่ 01/02/23 โดยตั้งชื่อว่า Light zone A นามสกุล ไฟล์ .csv ไม่สามารถระบุขนาดไฟล์ (Size) และอยู่ในสถานะไม่ได้สํารองข้อมูล (None Backup)

กดปุ่ม เพื่อทําการสํารองข้อมูล (ใช้เวลาสักครู่ เพื่อให้ระบบทําการดึงข้อมูล)

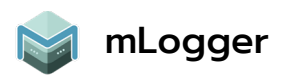

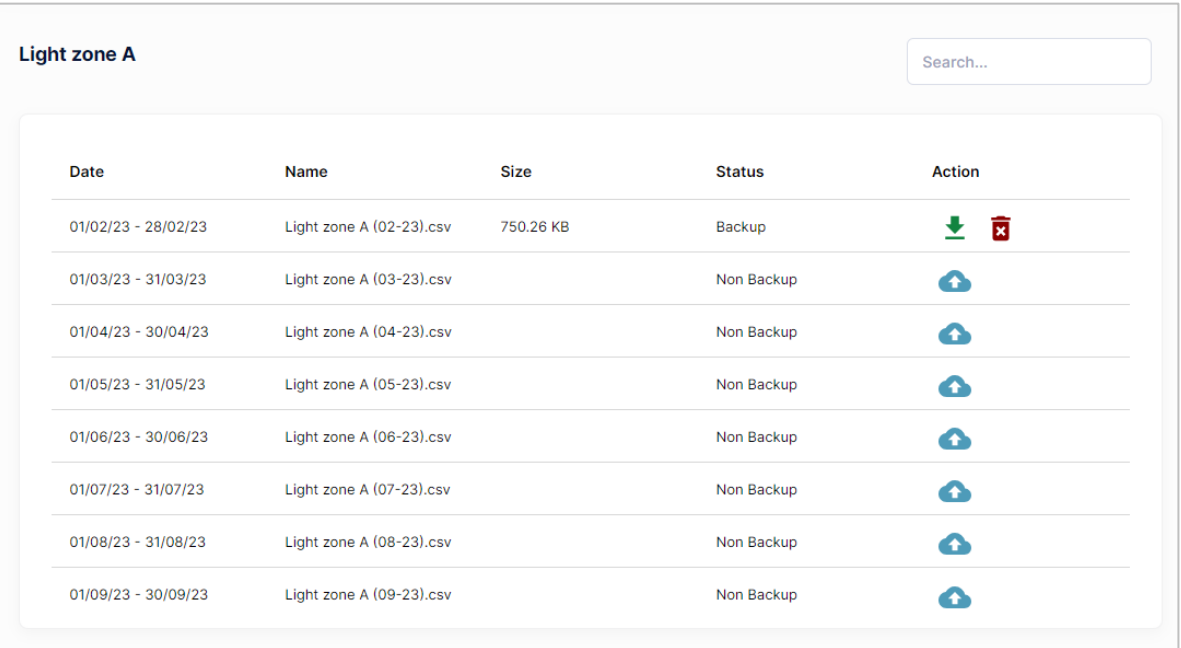

หลังการสำรองข้อมูลเสร็จสิ้น ไฟล์นันจะแสดงขนาดไฟล์ (Size) ขึ้น พร้อมถึงเปลี่ยนสถานะ จาก None Backup เป็น Backup และเพิ่มปุ่มในการจัดการไฟล์(Action)

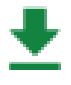

ปุ่มดาวน์โหลดไฟล์ เพื่อบันทึกเก็บไว้ลงในอุปกรณ์ของผู้ใช้

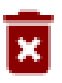

ปุ่มนําไฟล์ออกจากการสํารองข้อมูล จะทําให้ไฟล์กลับไปอยู่ในสถานะ None backup ซึ่งทำให้พื้นที่ในการจัดเก็บข้อมูลลดลงตามขนาดไฟล์นั้น (ไม่ได้ทําการลบไฟล์ถาวร ผู้ใช้สามารถ Backup ใหม่ได้ทุกเมื่อ)

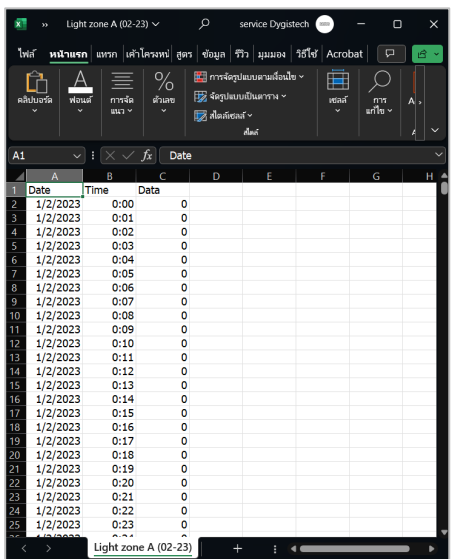

เมื่อดาวน์โหลดเสร็จแล้ว จะได้ไฟล์ออกมาใน รูปแบบที่ผู้ใช้เลือกเทมเพลตไว้ ซึ่งจากตัวอย่างจะ เป็นไฟล์ .csv

<span id="page-12-0"></span>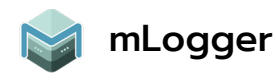

## Setting : การตั้ งค่าโปรไฟล์

#### ผู้ใช้สามารถตั้งชื่อ พร้อมระบุข้อมูลส่วนตัวให้กับบัญชีนี้ และการสมัครพรีเมียมสำหรับการ ปลดล็อคการทํางานเพิ่มขึ้น

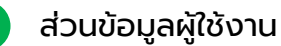

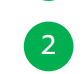

2 ส่วนของการสมัครพรีเมียม

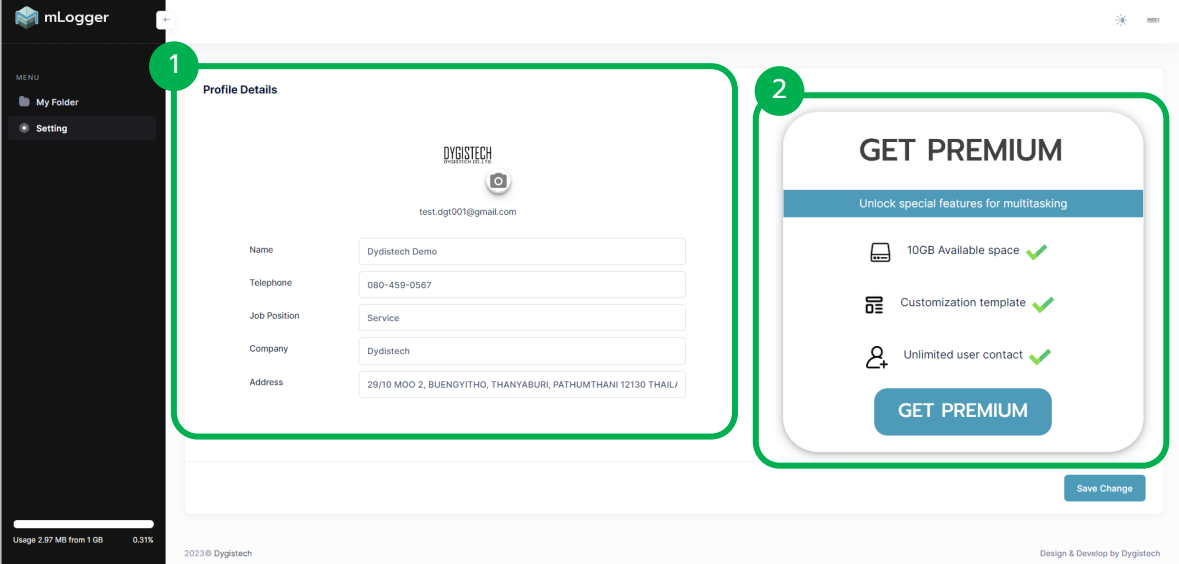

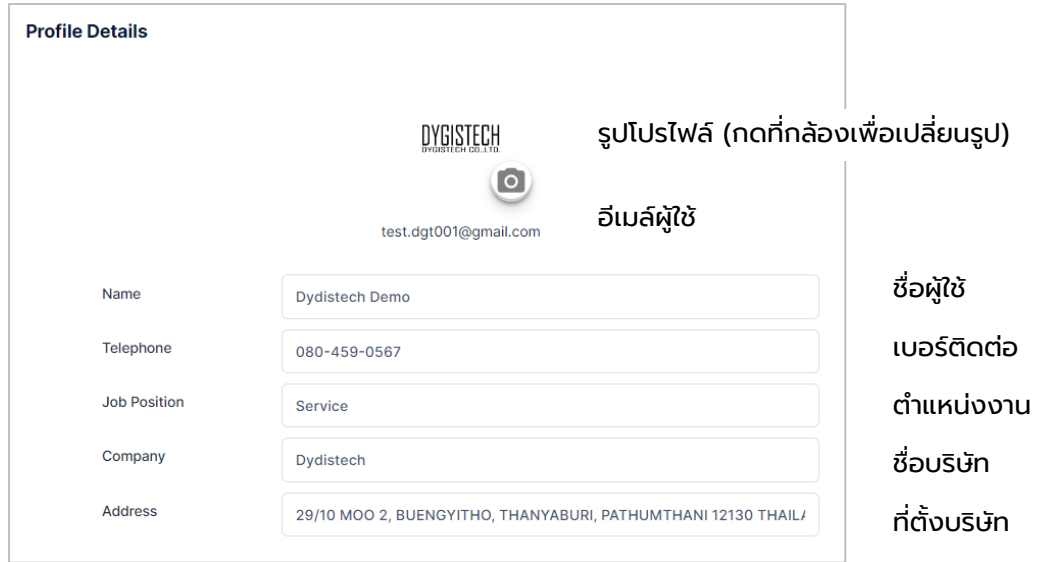

**Save Change** 

#### เมื่อเสร็จสิ้นแล้ว ให้กด Save Change เพื่อทำการบันทึกข้อมูล